#### D  $\bm{H}$

 $\mathbf{h}$ **UNIVERSITÄT BERN** 

Supportstelle für ICT-gestützte Lehre der Universität Bern

# **Anleitung zur Lernplattform ILIAS**

#### **Kurzeinführung für Studierende**

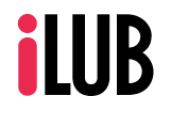

Supportstelle für ICT-gestützte, innovative Lehre Muesmattstrasse 27 3012 Bern

http://www.ilub.unibe.ch info@ilub.unibe.ch

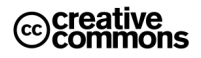

Diese Anleitung zur Lernplattform ILIAS ist folgender Creative Commons-Lizenz (V. 2.5) unterstellt: This work is licensed under a Creative Commons License:

http://creativecommons.org/licenses/by-nc-sa/2.5/

- by: Namensnennung

- nc: Nicht-Kommerziell

- sa: Weitergabe unter gleichen Bedingungen

#### **Inhalt**

Diese Anleitung informiert über grundlegende Bedienungselemente der an der Universität Bern verwendeten internetgestützten Lernplattform ILIAS.

- **1. Anmelden**
- **2. Einem Kurs bzw. einer Lehrveranstaltung neu beitreten**
- **3. Einen Kurs nutzen**
- **4. a) Persönlicher Schreibtisch b) Magazin, Zuletzt besucht, Suche c) Mail**

ILIAS ist ein unter GNU General Public License (GPL) stehendes Projekt (open source, vgl. www.ilias.de und www.gnu.org).

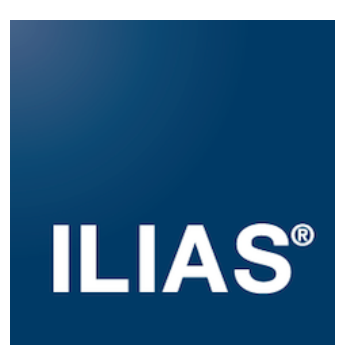

# **1. Anmelden** (bei jedem «Betreten» von ilias.unibe.ch)

Mit Ihrem persönlichen Benutzernamen und Passwort haben Sie weltweit von jedem Computer mit Internetzugang Zugriff auf die Lernplattform.

- ① Rufen Sie im Browser folgende Seite auf: http://ilias.unibe.ch
- Wählen Sie «Universität Bern» bzw. Ihre Heim-Universität aus und klicken Sie auf «Anmelden».
- ③ Melden Sie sich mit Ihrem Benutzernamen und Passwort an. Dies sind die Daten des universitären Email-Accounts (Campus Account).

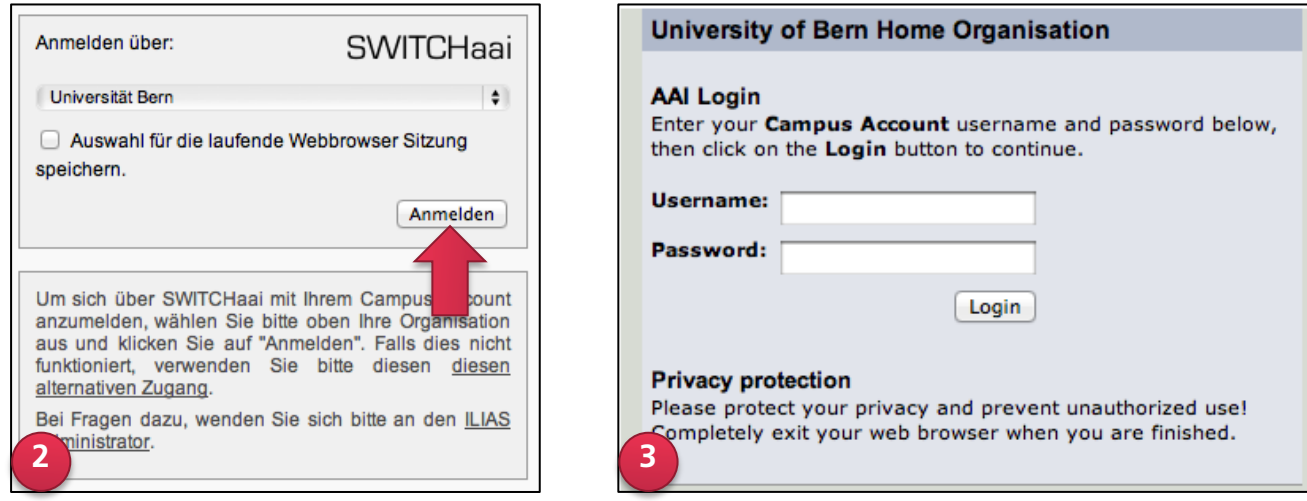

Nur bei der ersten Anmeldung: Lesen und akzeptieren Sie die Nutzungsvereinbarungen.

Sie haben Ihr Passwort vergessen?

- Für Studierende der Universität Bern: Unter mail.unibe.ch können Sie online ein neues Passwort bestellen.
- Für Studierende anderer Institutionen: Erkundigen Sie sich bei der Institution, welcher Sie angehören.

#### **2. Einem Kurs bzw. einer Lehrveranstaltung neu beitreten**

Sie können einem Kurs auf der Lernplattform ILIAS beitreten, wenn der entsprechende Kurs von der Kursadministrator bzw. dem Kursadministrator zeitlich unbegrenzt oder zeitlich begrenzt verfügbar gemacht wurde. Bitte gehen Sie wie folgt vor:

① Nach dem Login wählen Sie im Reiter «Magazin» das Menü «Magazin – Einstiegsseite».

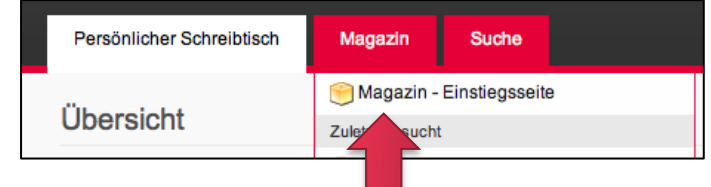

- ② Dort navigieren Sie in der entsprechenden Kategorie (z.B. Phil.-hum. Fakultät) zur entsprechenden Unterkategorie.
- ③ Über «Aktionen» können Sie dem gewünschten Kurs «Beitreten».

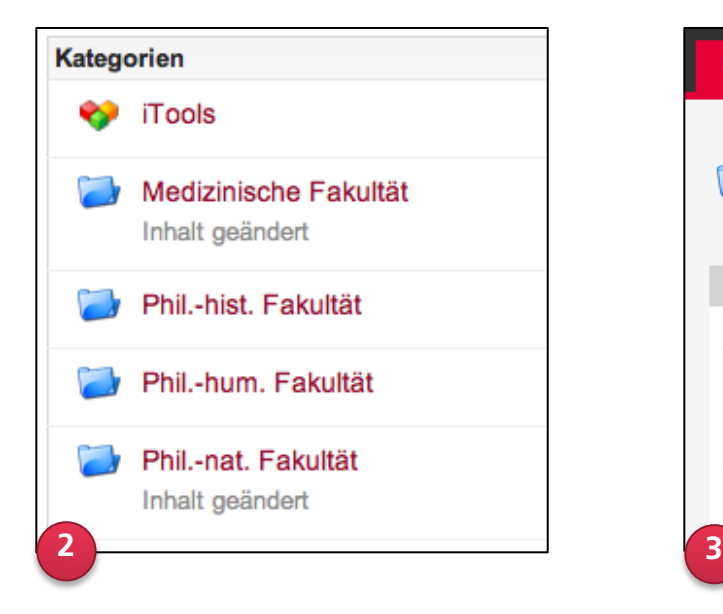

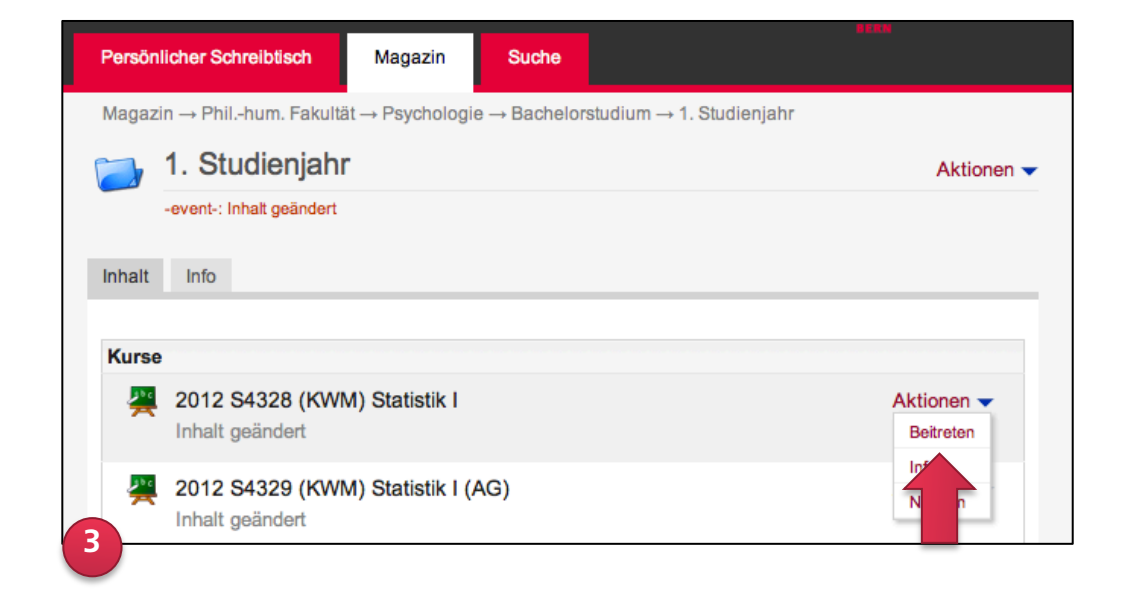

Bitte beachten Sie:

- Ist der Kurs (inkl. EVUB-Nr.) für Sie nicht auffindbar, dann hat die Kursadministration bzw. Kursleitung den Kurs noch nicht zur Verfügung gestellt.
- Die Kursadministration hat drei Möglichkeiten, Ihnen Zutritt zum Kurs zu gewähren:
	- Ihr Antrag muss von der Kursadministration bestätigt werden
	- Direkter Beitritt
	- Beitritt nur mit Kurspasswort (Sie erfahren dieses Passwort von der Kursleitung)
- Sobald Sie dem Modul beigetreten sind, sollte ein Link zum Modul auf Ihrem persönlichen Schreibtisch angezeigt werden. Falls dem nicht so ist, gehen Sie ins Magazin, navigieren zum Kurs und klicken unter «Aktionen» auf «Auf Schreibtisch legen».

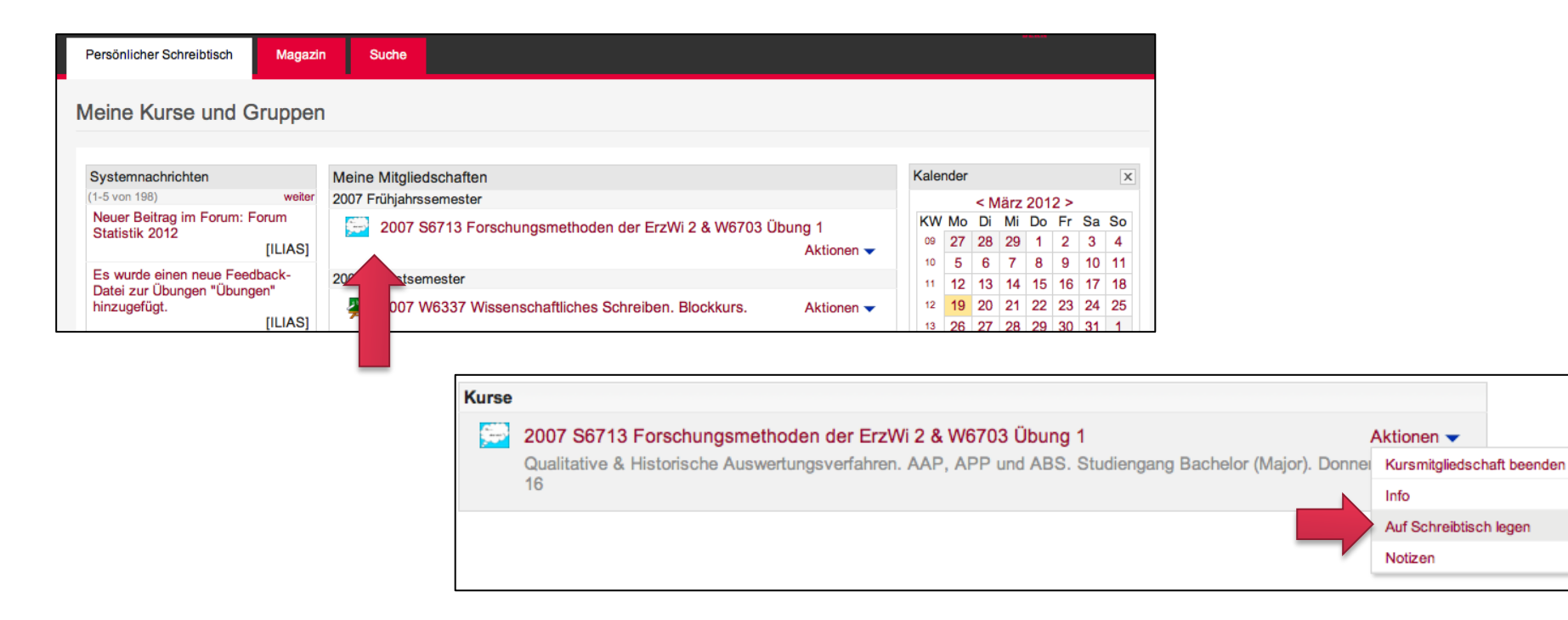

# **3. Einen Kurs nutzen**

Nachdem Sie Ihren Kursen beigetreten sind, nutzen Sie Ihre Kurse wie folgt:

- www.ilias.unibe.ch aufrufen.
- ② Ihre Institution auswählen: z.B. «Universität Bern»
- ③ Mit Benutzername und Passwort anmelden.
- ④ Um in einen Kurs zu gelangen, wählen Sie «Magazin» oder den direkten Kurslink auf dem «Persönlichen Schreibtisch» unter «Übersicht» oder «Meine Angebote und Kurse».

Die Navigation im Magazin kann anfangs verwirrend sein, deshalb lohnt es sich, einige Minuten zu investieren und die grundlegenden Funktionalitäten kennenzulernen:

**Position**: ... Zeigt mit Brotkrumen – analog zu Hänsel und Gretel – an, wo Sie sich befinden.

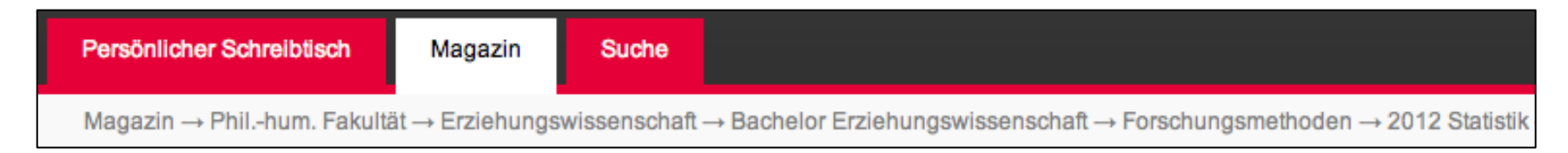

Sie befinden sich in der oben stehenden Abbildung im ... [*Magazin*]

> *Kategorie* Phil.-hum. Fakultät

 > *Unterkategorien* Erziehungswissenschaft > Bachelor Erziehungswissenschaft > Forschungsmethoden > *Kurs* 2012 Statistik

Entsprechend navigieren Sie zurück, indem Sie z.B. auf «Erziehungswissenschaft» klicken.

#### **4a. Persönlicher Schreibtisch**

Alle Studierenden haben in ILIAS einen individuell konfigurierbaren persönlichen Schreibtisch.

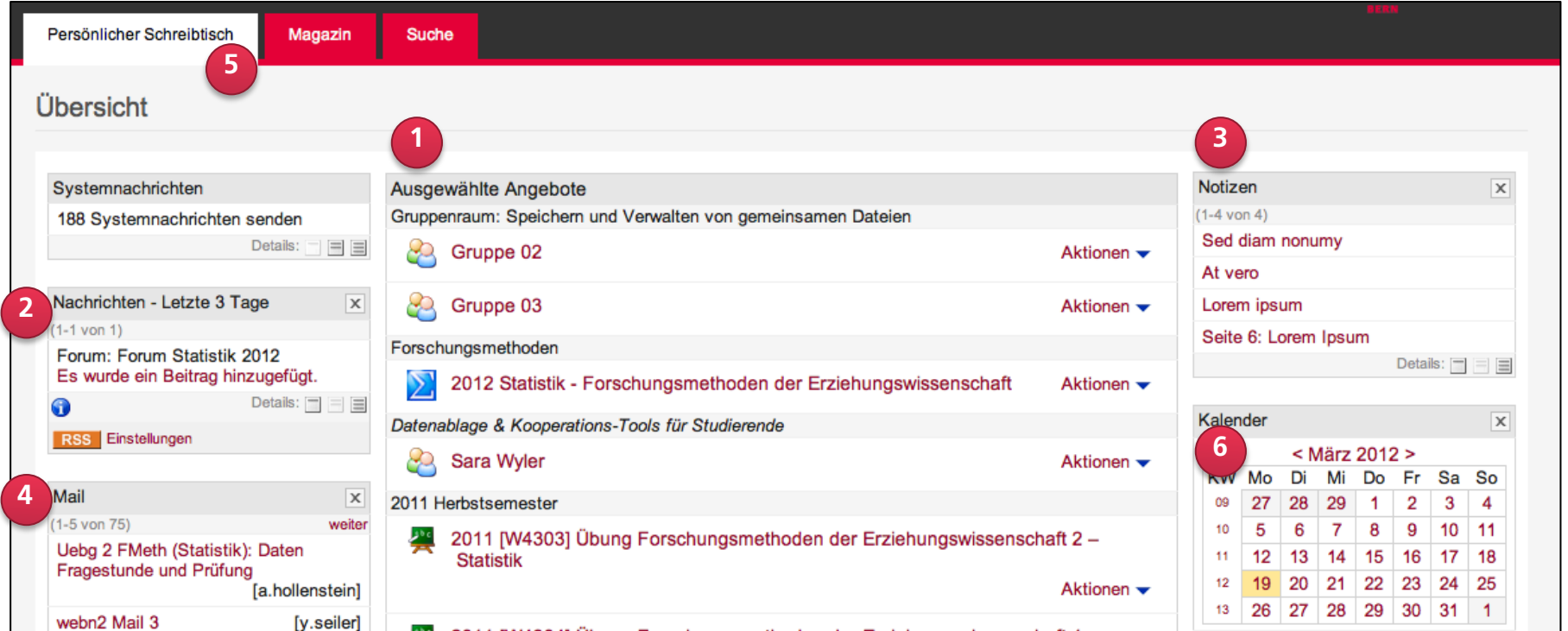

- Hier werden die einzelnen Module dargestellt, denen Sie beigetreten sind und welche Sie [Auf den Schreibtisch] gelegt haben. Mit diesen Links kann direkt auf Module oder andere Inhalte zugegriffen werden, ohne diese in Kategorien und Ordnern suchen zu müssen.
- Interne Nachrichten erhalten Sie, sobald Sie einem Modul beigetreten sind. Über die internen Nachrichten erhalten Sie wichtige und aktuelle Informationen zum Modul. Sie können den Block über den Schliessen-Knopf (Kreuzsymbol) entfernen.
- Notizen, welche über die Registerlaschen oder in Lernmodulen festgehalten wurden, können hier abgerufen werden.
- Hier werden die neu eingegangenen Mails aufgelistet. Diese können auch über den Menüpunkt [Mail] erreicht werden.
- Die Registerlaschen führen zu weiteren Optionen in ILIAS. Unter anderem zum Persönlichen Profil.
- Weiter haben Sie einen Block «Aktive Benutzer» womit Sie sehen wer online ist, Bookmarks zum Speichern wichtiger Links und einen Kalender mit den eigenen Kurs- und Gruppenterminen.

Mit der Funktion [Blöcke verschieben] ganz unten rechts können Sie Ihren Persönlichen Schreibtisch individuell gestalten (Boxen ausblenden und nach links/rechts, oben/unten verschieben).

# **4a. Persönlicher Schreibtisch**

Klicken Sie auf *«Persönlicher Schreibtisch»* um das Dropdown-Menü zu öffnen und zu weiteren Diensten von ILIAS zu gelangen.

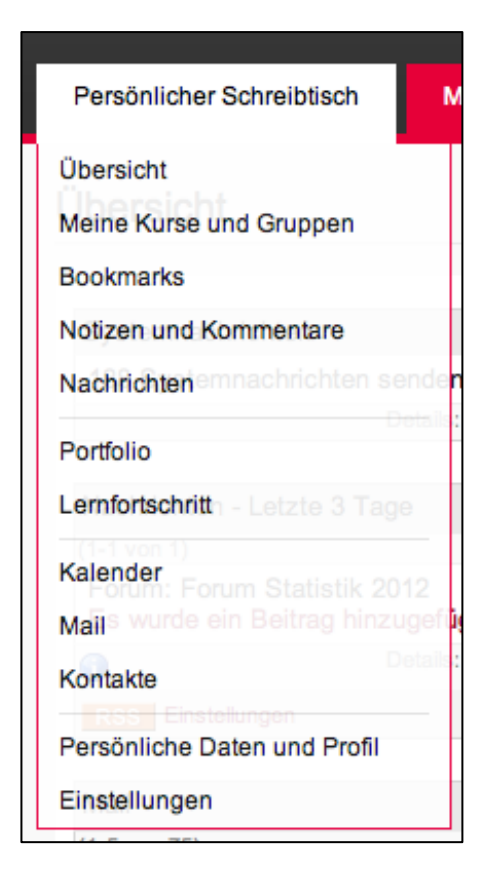

- Unter *«Persönlicher Schreibtisch»* haben Sie die Wahl zwischen *«Übersicht»* (zeigt alle Objekte an, die auf Ihrem Schreibtisch liegen) und *«Meine Kurse und Gruppen»*. Hier werden alle Objekte (Kurse, Gruppen, etc.) aufgelistet, in denen Sie Mitglied, Tutor/in oder Administrator/in sind. Sie können diese Übersicht auf zwei unterschiedliche Arten darstellen lassen.
- Sie haben die Möglichkeit Ihre Objekte unterschiedlich zu sortieren. Diese Einstellungen können Sie ganz unten bei *«Meine Kurse und Gruppen»* vornehmen. Wenn Sie *«nach Typ sortieren»*, werden alle gleichen Objekte nacheinander angeordnet (z.B. alle Kurse, alle Gruppen, alle Lernmodule, etc.). Wenn Sie *«nach Ort sortieren»*, werden diejenigen Objekte untereinander angezeigt, welche sich am gleichen Ort im Magazin befinden.

Unter «Persönliche Daten und Profil» können Sie Angaben zu Ihrer Person einzeln öffentlich machen oder sperren. Damit Ihre Mitstudierenden Sie rasch erkennen, können Sie z.B. ein Foto hochladen. Diese Angaben erscheinen im Kurs in der Mitgliedergalerie und auf dem Persönlichen Schreibtisch unter «Aktive Benutzer».

Eine ausführliche Anleitung zum Erstellen einer eigenen Webseite mit Kontaktangaben in ILIAS finden Sie im «Magazin» unter «Anleitungen».

# **4b. Magazin, Zuletzt besucht und Suche**

Im Dropdown-Menü von *«Magazin»* finden Sie die zuletzt besuchten Seiten und den Zugang zur Magazin-Einstiegsseite. Die unter *«Zuletzt besucht»* erfassten Objekte bleiben auch nach einem Logout bestehen und stehen nach erneutem Anmelden wieder zur Verfügung.

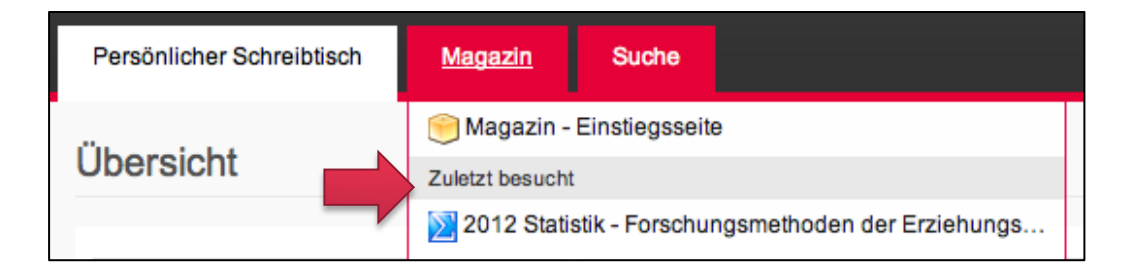

Im Magazin befinden sich alle Dateien, Kurse, Foren, etc. An der Universität Bern sind diese nach Fakultäten, Instituten und Veranstaltungen strukturiert.

Die «Suche» durchsucht Kursinhalte.

- ① Sie können die Suche über den Reiter «Suche» oder
- ② das Suchfeld rechts oben in ILIAS aufrufen. Hier erhalten Sie Suchvorschläge sobald Sie ein Stichwort eintippen.

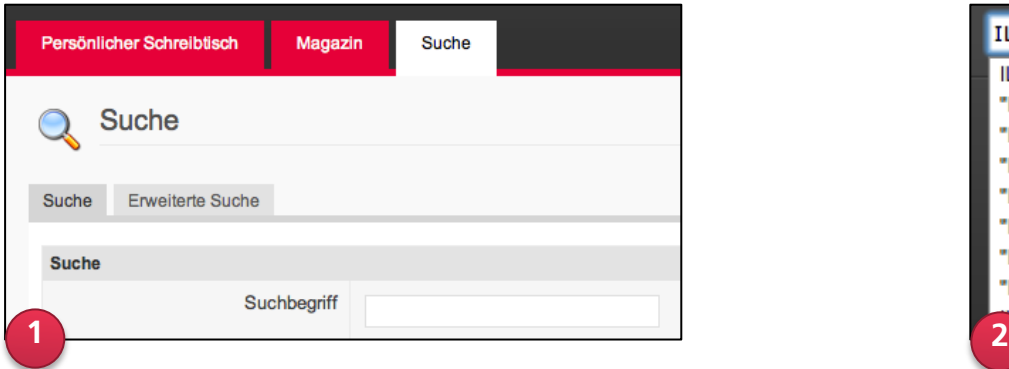

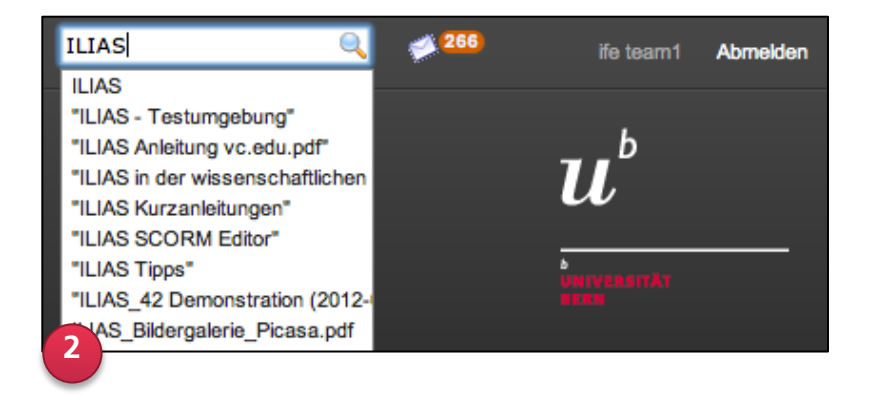

# **4c. Mail**

Senden Sie Nachrichten über ILIAS-Mail an andere ILIAS-Nutzende – oder an eine beliebige E-Mail-Adresse.

Damit E-Mails, die von anderen Benutzenden an Sie versandt werden, nicht nur über das interne ILIAS-Konto abrufbar sind, werden die Mails lokal gespeichert und an die im persönlichen Profil «Persönlicher Schreibtisch» - «Persönliche Daten und Profil» eingetragene E-Mail-Adresse weitergeleitet.

Unter «Persönlicher Schreibtisch» - «Einstellungen» - «Mail-Einstellungen» können Sie diese Voreinstellung «Lokal und Weiterleitung» jederzeit ändern. Wir empfehlen Ihnen jedoch, diese Einstellung beizubehalten.

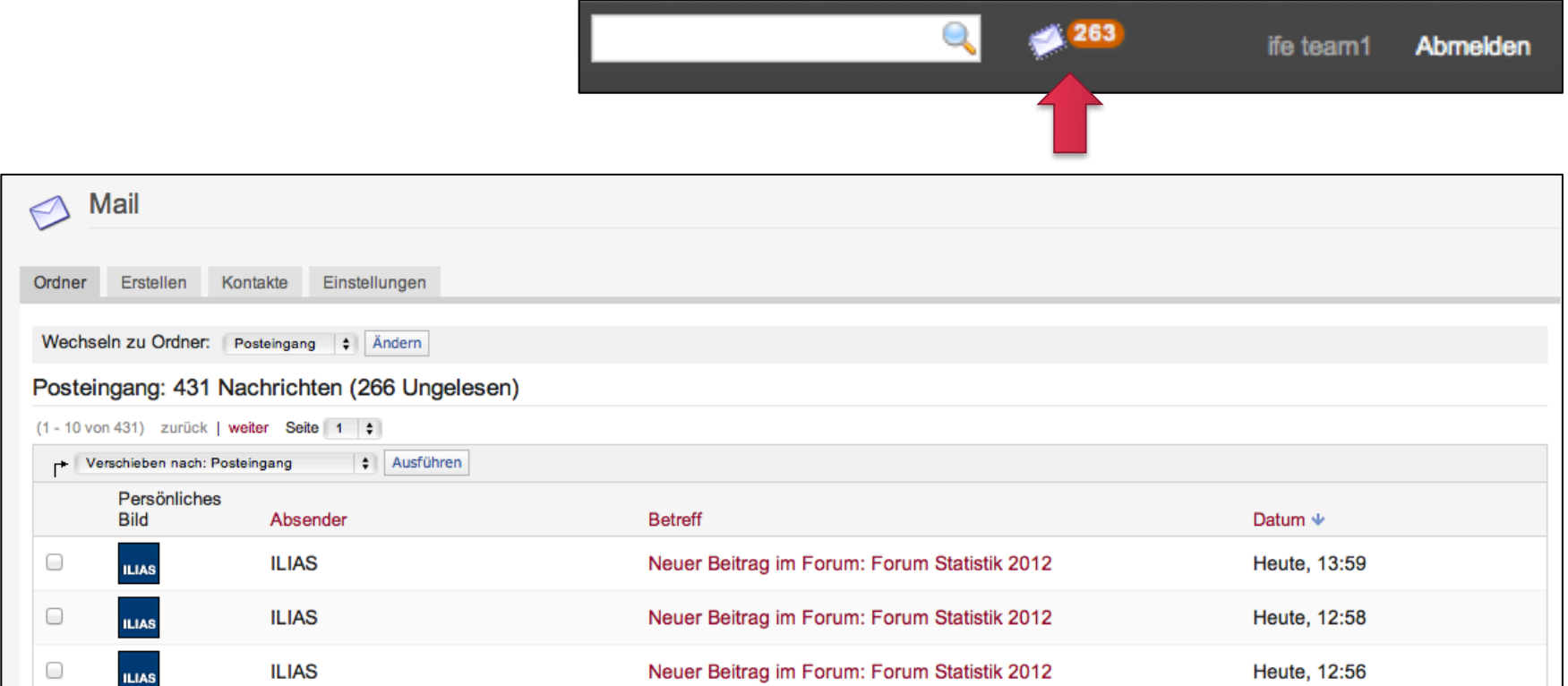